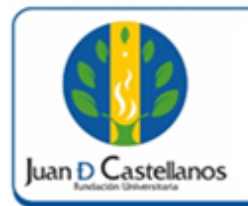

## **1. OBJETIVO**

Establecer los pasos a seguir para descargar la cuota de financiación en el sistema académico de la Institución.

## **2. ALCANCE**

Aplica para generar el recibo de pago de cuotas de financiación. Inicia con el ingreso al sistema y finaliza con la descarga e impresión del recibo de pago.

## **3. RESPONSABILIDAD Y AUTORIDAD**

El Jefe de la Unidad de Tecnologías y Sistemas de Información UTSI tiene la autoridad para hacer que este instructivo se implemente, divulgue y mantenga adecuadamente

El estudiante tiene la responsabilidad de generar los recibos de pago de las cuotas de financiación a través del aplicativo académico-administrativo Academusoft.

### **4. DEFINICIONES**

**Academusoft:** plataforma académico-administrativa.

**Vortal:** escenario web ofrecido por la plataforma de la Institución donde el usuario interactúa con los diferentes servicios académicos.

**Portal:** es un sitio web que ofrece al usuario, de forma fácil e integrada, el acceso a una serie de recursos y de servicios relacionados a un mismo tema.

**Recurso:** todos aquellos componentes de hardware y software que son necesarios para el buen funcionamiento y la optimización de las actividades académicas y administrativas de la Institución.

**Sesión:** es un periodo temporal ocupado en una actividad específicamente en un sistema de información.

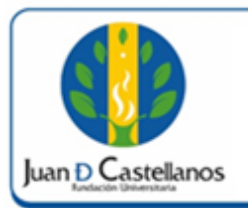

#### **2 de 6**

## **5. DESCRIPCIÓN DE ACTIVIDADES**

Una vez haya iniciado sesión, siga los pasos que se describen a continuación:

5.1 Ingrese a la funcionalidad "**Descargar Recibo**"

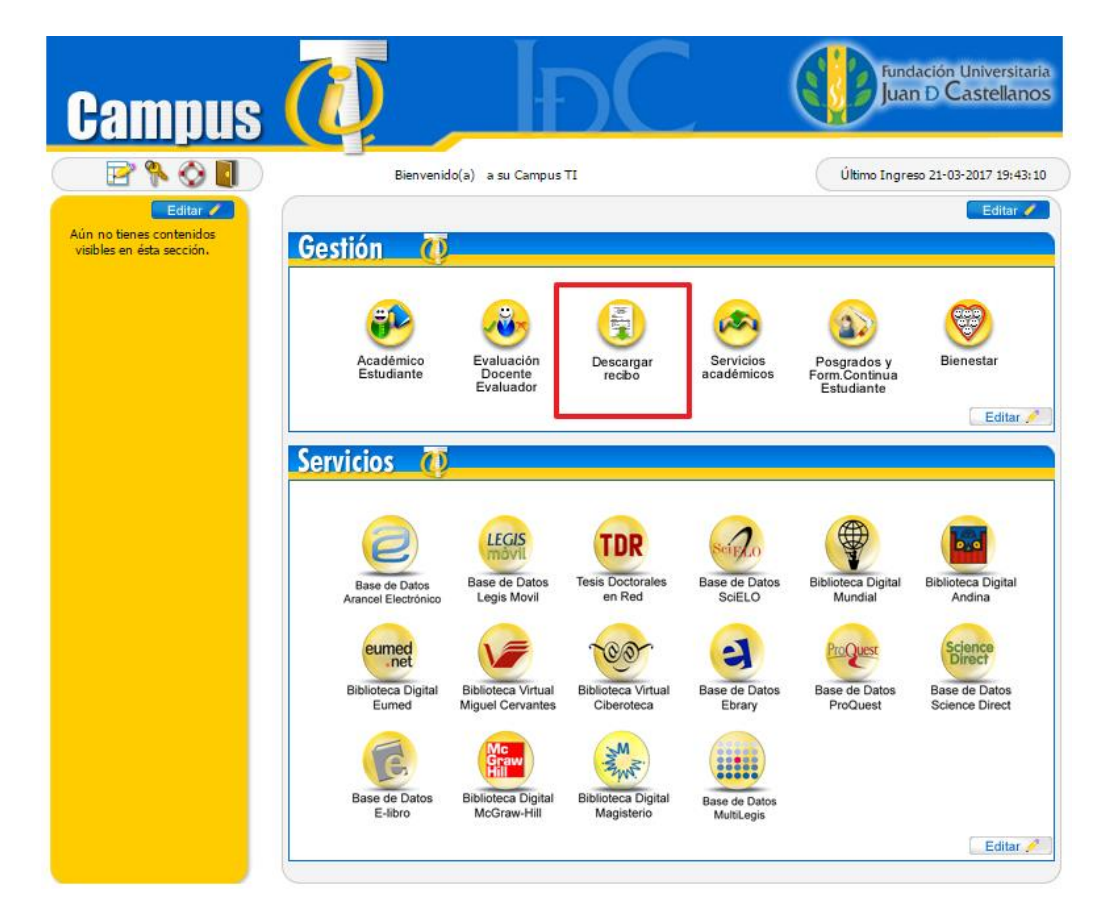

5.2 Seleccione el programa académico y haga clic en **Continuar**.

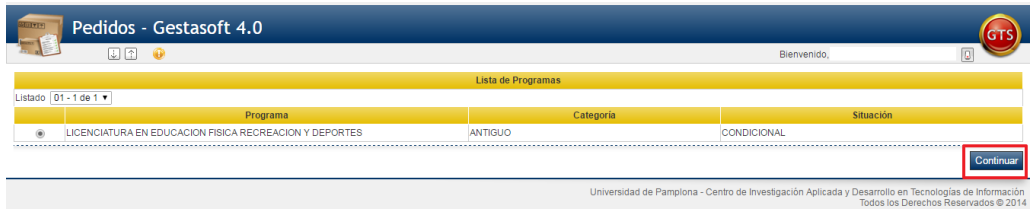

5.3 Ingrese a la funcionalidad "**Descargar Cuota Financiación**" que se encuentra en el menú lateral, en seguida seleccione la financiación que se lista y haga clic en el botón **Ver.**

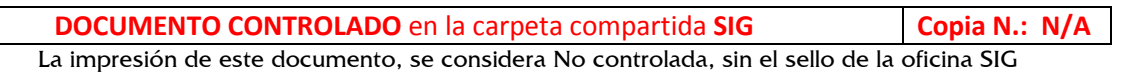

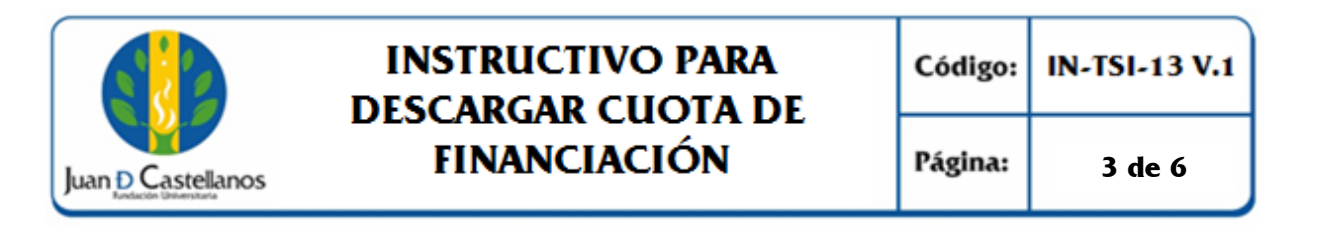

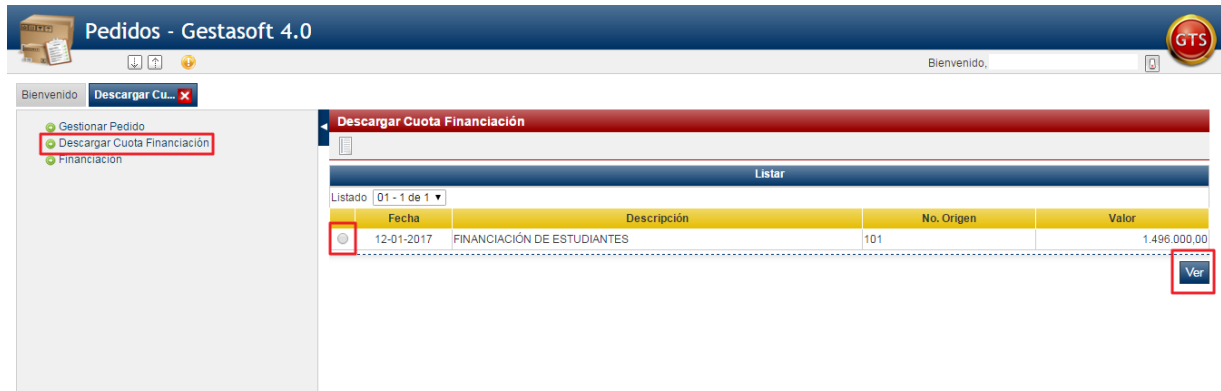

- 5.4 Se presentarán las cuotas pendientes por cancelar, tendrá 2 opciones para generar el recibo de pago:
	- 1. Pagar el valor total de la cuota: seleccione la cuota y dé clic en el botón Descargar PDF.
	- 2. Realizar abono a la cuota: seleccione la cuota en la campo abono, digite el valor por el cual desea generar el recibo y dé clic en el botón Descargar PDF.

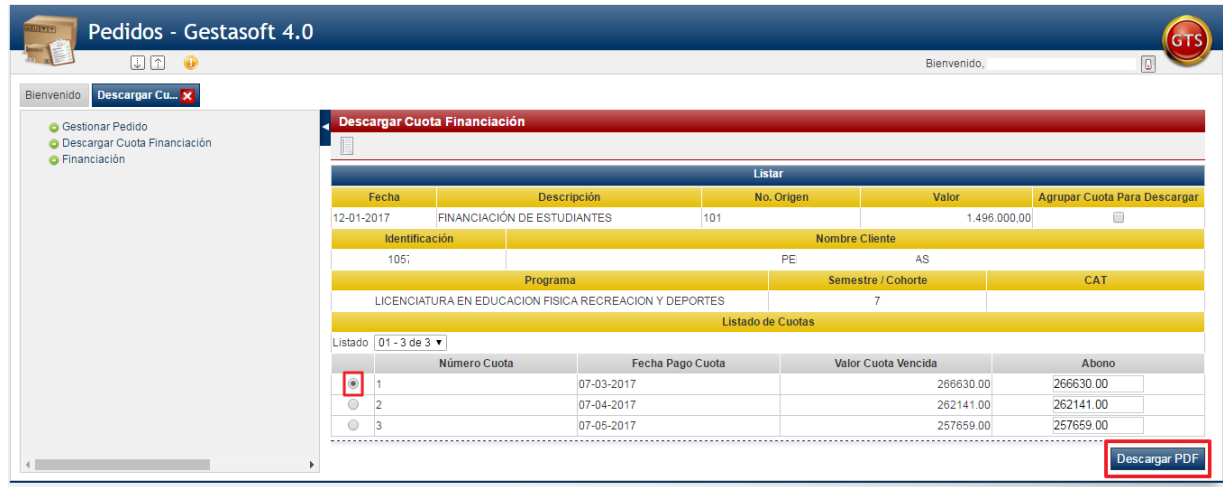

5.5 Si desea descargar la totalidad de las cuotas puede hacerlo en un único recibo a través del check "Agrupar Cuota Para Descargar"

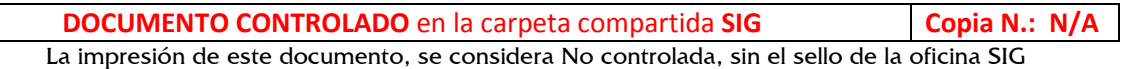

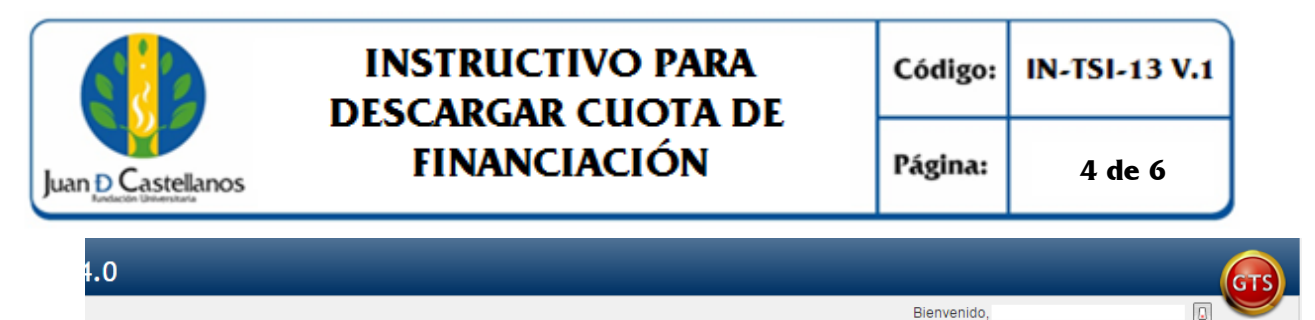

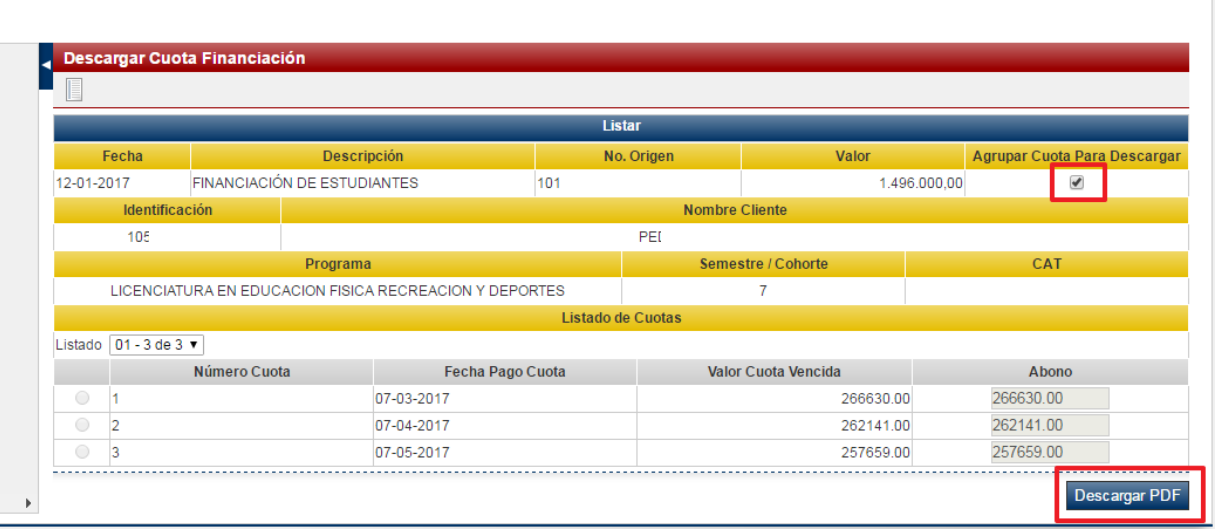

Al hacer clic en el botón **Descargar PDF** se generará el recibo en este formato, imprímalo en impresora láser y realice el pago en los bancos autorizados dentro de los plazos establecidos.

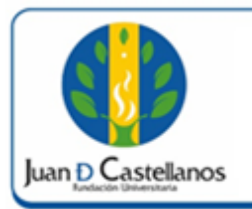

Código: | IN-TSI-13 V.1

Página:

**5 de 6**

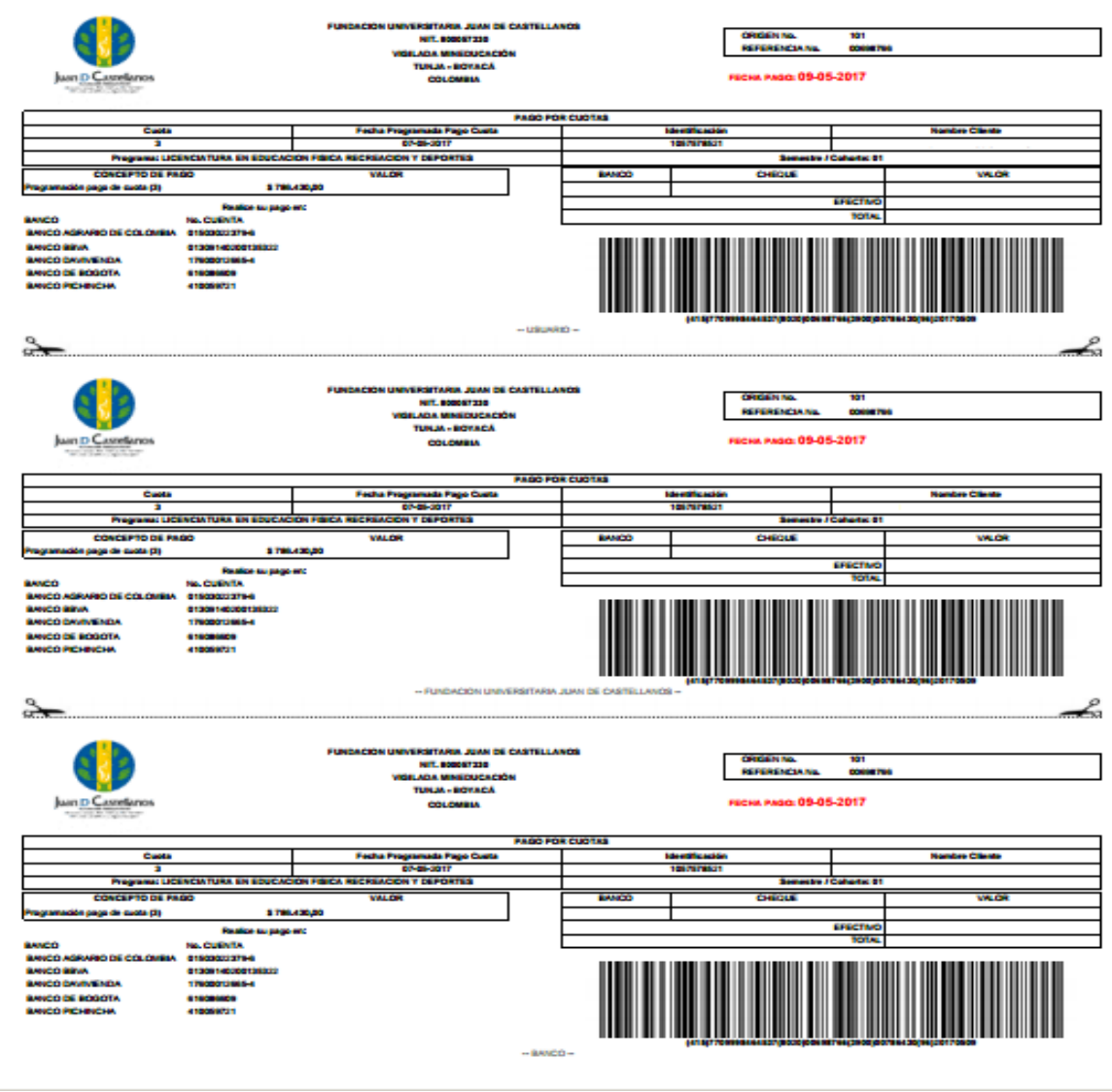

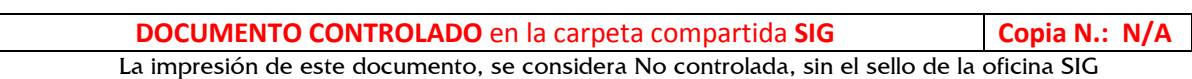

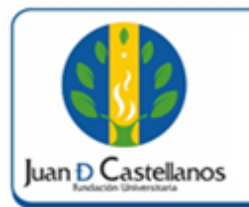

### **6. ANEXOS Y REGISTROS**

Instructivo Iniciar Sesión IN-TSI-03

## **CONTROL DE CAMBIOS**

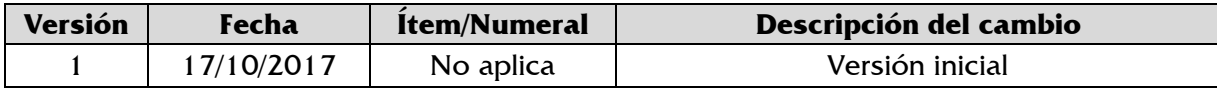

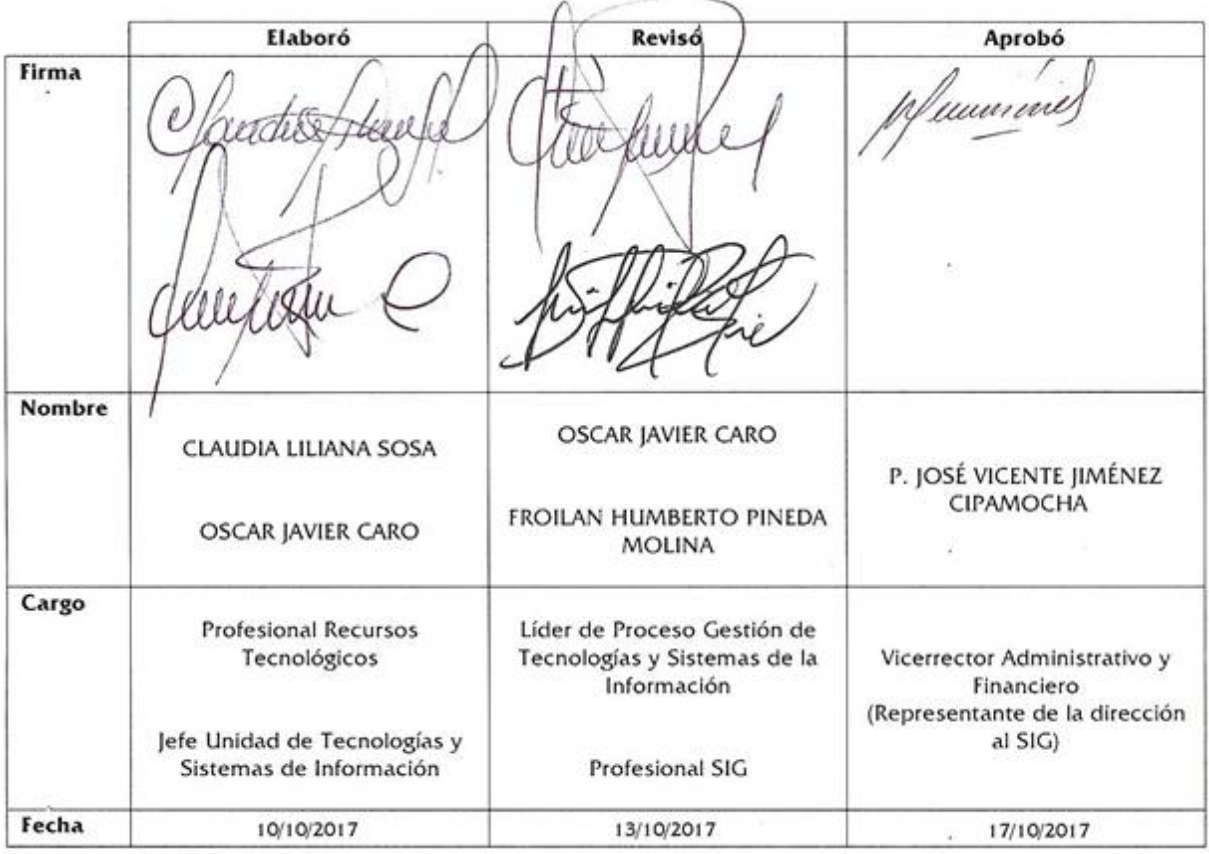